## Exciting New Giving Option

Shalom has a new giving option in addition to your regular envelopes, egiving or giving from your bank's bill pay. **Text giving is now available**. Below are the instructions to setup your account and get started.

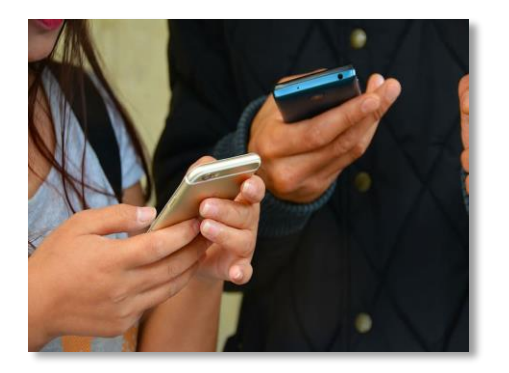

## How to Use Text Giving

- Text the word GIVE to **804.207.7888**, the church's text number.
- $\bullet$  If it's your first time, you'll be prompted to click a link directing you to the online giving page to complete a one-time registration. Click SIGN IN.
- then click REGISTER FOR AN ACCOUNT at the bottom of the page. Complete contact information then Click REGISTER.
- Enter the secure PIN that the system texts you.
- $\blacklozenge$  Select the fund(s), enter the donation amount and payment information before completing your gift.
- Click SAVE PAYMENT to keep your payment information securely saved for future gifts.
- To text a donation after the one-time registration, you can give immediately without having to re-enter any of your information.
- Simply text the desired amount and the fund keyword to the text giving number. Ex: 250 Budget for \$250.00 to go to the General Fund.

Other Text Commands:

EDIT – Make changes to your giving account and update contact information and/or update payment information.

REFUND – Refund your last gift. You must text "REFUND" within 15 minutes to refund the gift. If you realized the mistake after 15 minutes, contact the Church Treasurer.

KEYWORD – See a list of active keywords. Keywords are the fund names that the church has set up.

Below is the list of keywords for designated giving. If you forget the keywords, simply text the word KEYWORD and you will be sent the keywords available.

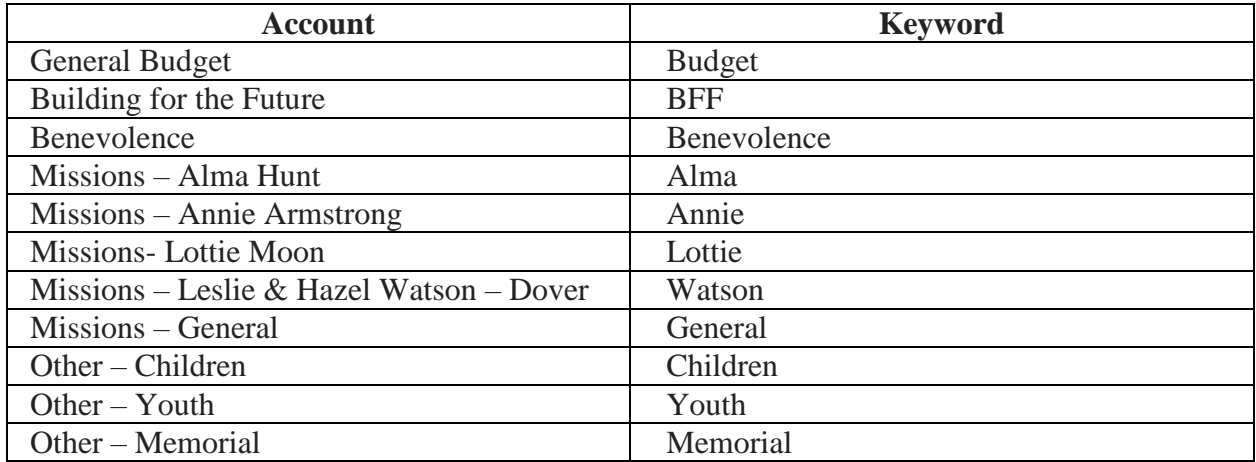

If you only want to give to one account text the amount and keyword. To give to multiple accounts, text the word GIVE and you will be sent the link which allows you to give to multiple funds.

Sound complicated? It's really not. Once you have your account setup and you use it once, you will see how easy it is. But if you have questions, please contact Jane Snead and she will help walk you through it.